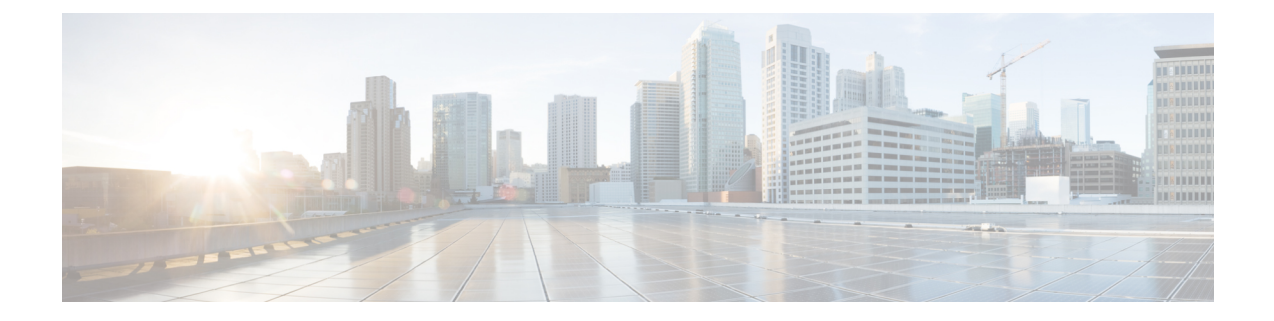

## **Get Started after New Installation**

This section explains the following:

- Log in to Cisco Prime [Collaboration](#page-0-0) Provisioning, on page 1
- Get Started with Cisco Prime [Collaboration](#page-1-0) Provisioning, on page 2

## <span id="page-0-0"></span>**Log in to Cisco Prime Collaboration Provisioning**

You can invoke Cisco Prime Collaboration using the client browser.

## **Procedure**

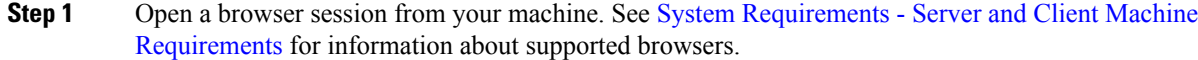

Specify the IP address of the Cisco Prime Collaboration Provisioning application.

**Step 2** Enter https://IP Address

**Note**

- You can use either the IP address or the hostname of the Cisco Prime Collaboration Provisioning server. We recommend that you use the hostname if you have configured it in DNS.
	- Troubleshooting Account CLI is supported only through SSH; Telnet is not supported. The port used for Cisco Prime Collaboration Provisioning is 22.

Based on the browser you are using, you see one of the following:

- In Windows Internet Explorer, **the Certificate Error: Navigation Blocked** window.
- In Mozilla Firefox, **the Untrusted Connection** window.
- In Google Chrome, **the Privacy Error: Connection is not private** window.

These windows appear because Cisco Prime Collaboration uses a self-signed certificate.

**Step 3** Remove the SSL certificate warning.

The **Cisco Prime Collaboration login** page appears.

**Step 4** In the **Cisco Prime Collaboration login** page, you must log in for the first time as a global administrator, using the same credentials that you have specified during the installation.

The dashboard data is populated only after you perform tasks listed in the following table.

## <span id="page-1-0"></span>**Get Started with Cisco Prime Collaboration Provisioning**

After you install Cisco Prime Collaboration Provisioning, perform the tasks listed in the following table:

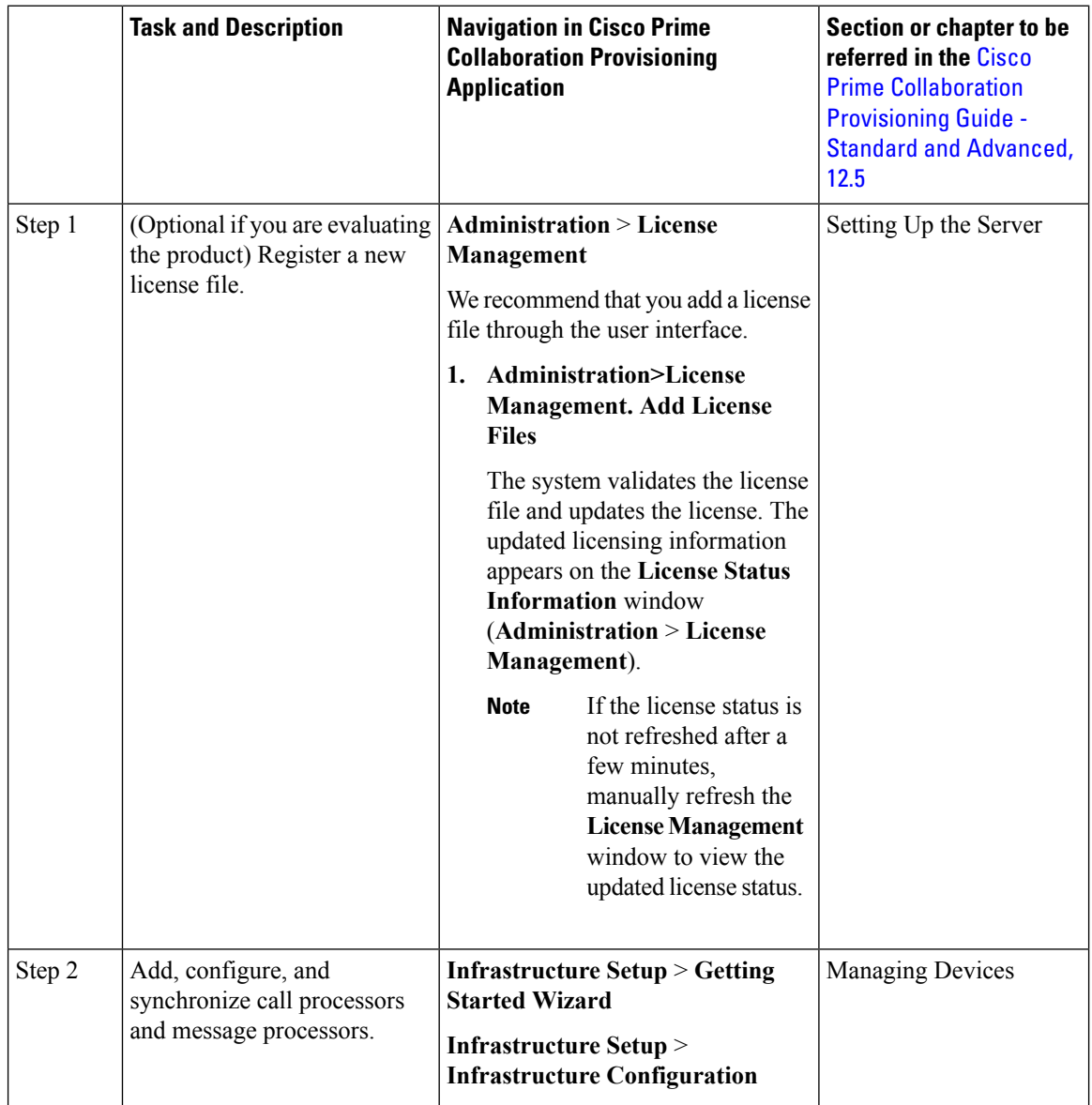

 $\overline{\phantom{a}}$ 

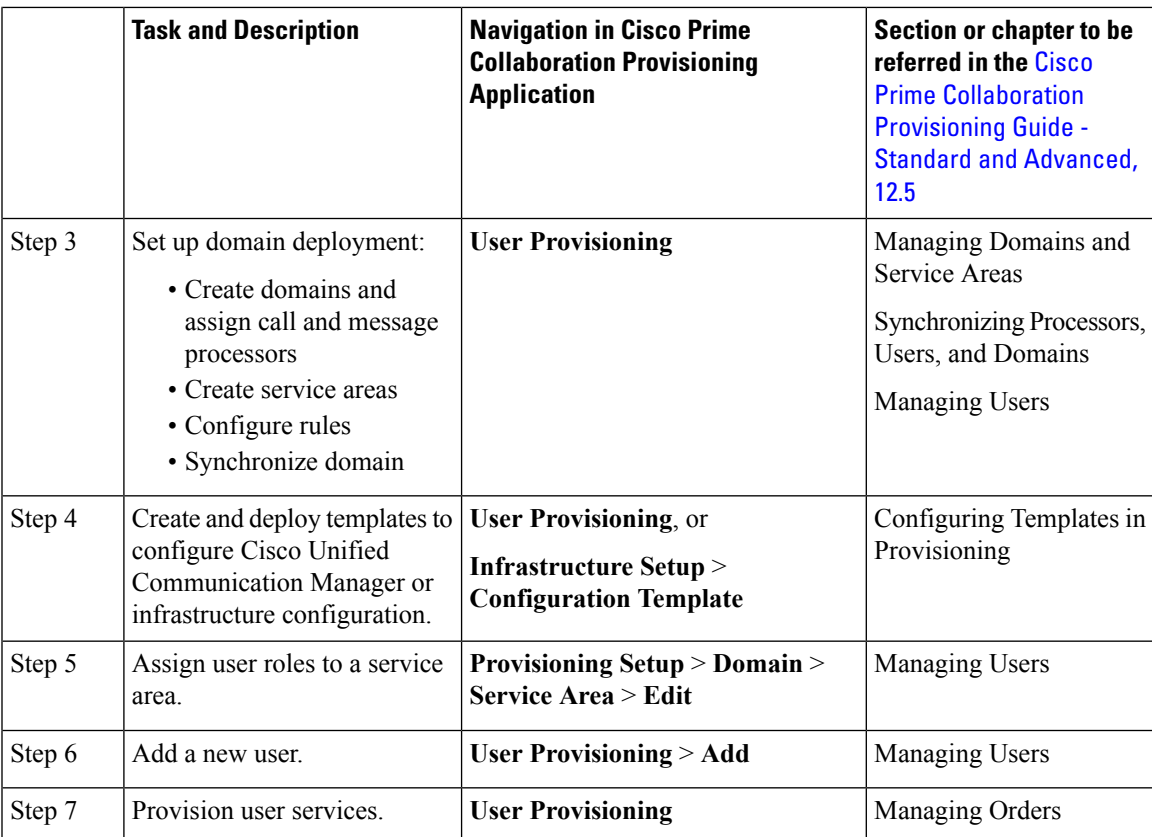

I

٦